# Account G Suite – istruzioni per il primo accesso

Trovi in questa pagina le indicazioni per fare il **primo accesso con il tuo account G Suite** di Istituto. Fai attenzione: alcune procedure cambiano a seconda se stai usando un computer o uno smartphone o tablet; nelle istruzioni più sotto leggi il paragrafo adatto.

## **L'account di G Suite: cos'è**

È un account che ti **permette di usare molti servizi digitali della scuola**; è formato da un nome utente e una password. Il nome utente (per tutti è nel formato *nomecognome*@iteamabile.edu.it, dove al posto di *nome e cognome* ci saranno il tuo nome e il tuo cognome) è di fatto un indirizzo email, che userai per alcuni servizi. L'indirizzo email che ti è stato assegnato non contiene né spazi né apostrofi

Es: il mio nome è Maria Antonia D'Argenio il mio nome utente (email) sarà: **mariaantoniadargenio@iteamabile.edu.it**

La password che ti è stata momentaneamente assegnata corrisponde al tuo codice fiscale che dovrà essere digitato in MAIUSCOLO

L'account G Suite è fornito gratuitamente alle scuole da Google. Assomiglia molto agli account Google personali (un indirizzo Gmail, per intenderci), ma a differenza di quelli l'account G Suite di Istituto **non viene profilato**, cioè nessuno tiene traccia delle tue abitudini, di conseguenza **non ti viene proposta pubblicità** in base a quelle. Inoltre è un account **sicuro**, perché impostato e limitato da un amministratore della scuola, che ti permette di usare solo i servizi consentiti per la tua età o per il tuo ruolo all'interno dell'Istituto.

Oltre al servizio di posta elettronica, offre molte altre opportunità per il lavoro scolastico: Drive, Classroom, Meet e numerose altre applicazioni. Ricorda però che questo account **non è lo stesso account del registro elettronico**. Sono due servizi indipendenti, ognuno con il proprio nome utente e la propria password.

#### **Primo accesso da computer**

La prima operazione da fare è quella di attivare il tuo account efare il primo accesso e svolgere un paio di operazioni che agli accessi successivi non ti verranno più chieste. Ti **consigliamo di fare queste prime operazioni da computer**, e non da smartphone: eviterai alcune possibili difficoltà.

Se proprio non puoi usare un computer e devi fare il primo accesso da smartphone o tablet, salta più sotto al paragrafo Primo accesso da dispositivo mobile. Non ti consigliamo comunque di fare in quel modo, a meno che non sia l'unico che ti è possibile.

**Utilizza il browser Chrome** per fare l'accesso ed usare il tuo account. Se non ce l'hai, puoi scaricarlo e installarlo da questo link: [https://www.google.com/intl/it\\_it/chrome/.](https://www.google.com/intl/it_it/chrome/) Puoi usare anche altri browser, ma alcune volte potrebbero non visualizzare bene alcune applicazioni.

Per iniziare apri Chrome, vai sulla pagina di [Google](https://www.google.it/) e controlla cosa vedi in alto a destra:

1. se trovi il tasto blu *Accedi*, cliccalo e inserisci le credenziali (indirizzo email: nomecognome@iteamabile.edu.it password: IL TUO CODICE FISCALE) - passa al punto 4

- 2. se vedi un'icona con un'immagine o l'iniziale di un altro utente, clicca prima su quell'icona, scegli *Esci*, quindi compare il tasto *Accedi* che puoi premere, poi inserisci le credenziali (indirizzo email: nomecognome@iteamabile.edu.it password: IL TUO CODICE FISCALE) – passa al punto 4
- 3. se invece non vedi nessuna icona, controlla la barra degli indirizzi in alto: se è vuota, digita google.it e invio; dopo troverai il tasto *Accedi* o l'icona di un utente, poi inserisci le credenziali (indirizzo email: nomecognome@iteamabile.edu.it password: IL TUO CODICE FISCALE)
- 4. A questo punto, Google ti darà il benvenuto e ti fornirà una serie di informazioni sul tuo account. ACCETTA le condizioni
- 5. Nella schermata successiva, inserisci una tua password che dovrà contenere almeno 8 caratteri, una lettera maiuscola, un numero. Questa sarà la tua nuova password

Adesso il tuo account è attivo, puoi iniziare ad usare le applicazioni per il lavoro didattico

Ricordati di **scrivere in un luogo sicuro la password** che hai scelto

### **Primo accesso da dispositivo mobile**

Per **fare il primo accesso da smartphone o tablet** invece devi fare in modo abbastanza diverso. Il percorso o le diciture cambiano leggermente a seconda del telefono che hai.

Se hai un **dispositivo Android**, in linea di massima le operazioni da fare sono queste:

- 1. entra nelle *Impostazioni* e cerca la voce *Account*, o una dicitura simile
- 2. scegli *Crea nuovo account*, o Aggiungi account, o una dicitura simile
- 3. compare una lista di tipi di account, scegli **Google**
- 4. inserisci ora il nome utente (l'indirizzo email), quindi la password IL TUO CODICE FISCALE.
- 5. A questo punto, Google ti darà il benvenuto e ti fornirà una serie di informazioni sul tuo account. ACCETTA le condizioni
- 6. Nella schermata successiva, inserisci una tua password che dovrà contenere almeno 8 caratteri, una lettera maiuscola, un numero. Questa sarà la tua nuova password
- 7. aspetta un paio di minuti che il telefono sincronizzi i dati; se compaiono richieste di accettazione di permessi, accettale tutte

Se tutto è andato bene, la schermata per inserire il nuovo account si chiude da sola.

Qui di seguito un esempio di schermate che illustrano le fasi descritte sopra:

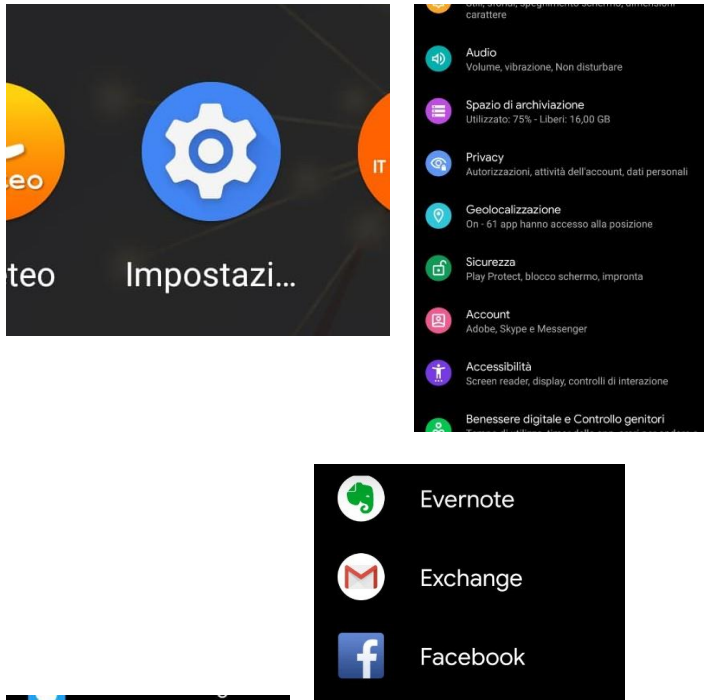

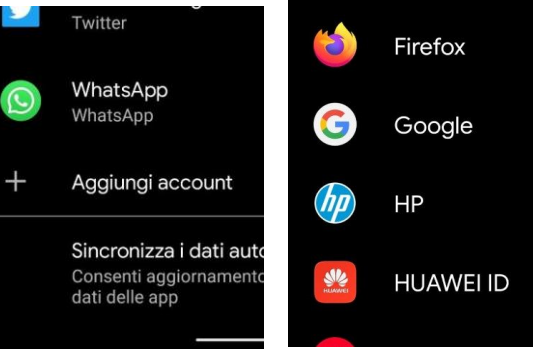

#### Google

Accedi Utilizza il tuo Account Google. **Ulteriori informazioni** 

Indirizzo email o numero di telefono

Non ricordi l'indirizzo email?

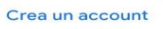

Avanti

Se invece hai un **dispositivo iOS** (iPhone o iPad), in linea di massima le operazioni da fare sono queste:

- 1. apri le *Impostazioni*
- 2. scorri in basso e scegli *Password e account*
- 3. clicca su *Aggiungi account*
- 4. scegli Google
- 5. accetta le richieste e i permessi
- 6. inserisci ora il nome utente (l'indirizzo email), quindi la password IL TUO CODICE FISCALE.
- 7. Nella schermata successiva, inserisci una tua password che dovrà contenere almeno 8 caratteri, una lettera maiuscola, un numero. Questa sarà la tua nuova password
- 8. aspetta un paio di minuti che il telefono sincronizzi i dati; se compaiono richieste di accettazione di permessi, accettale tutte

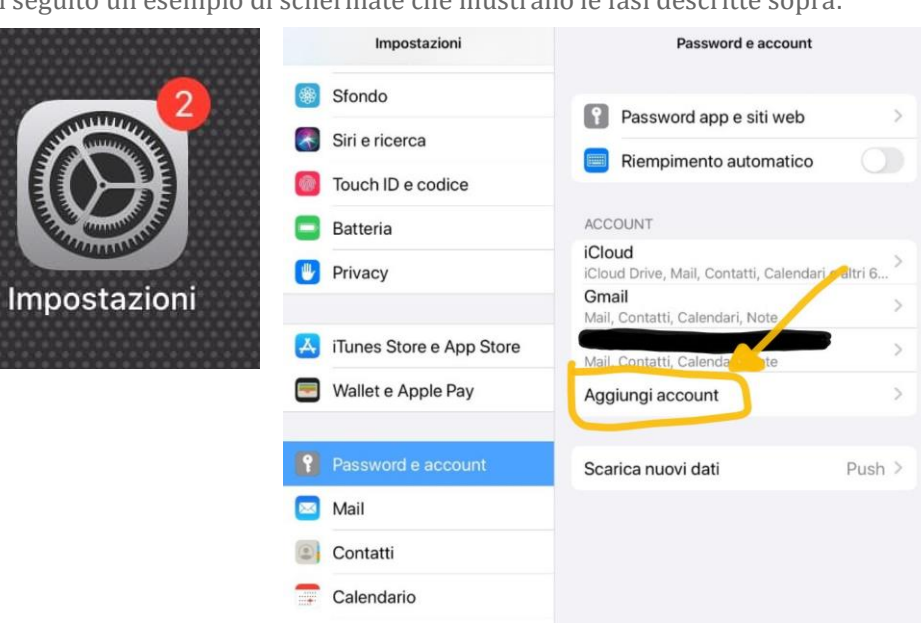

Qui di seguito un esempio di schermate che illustrano le fasi descritte sopra:

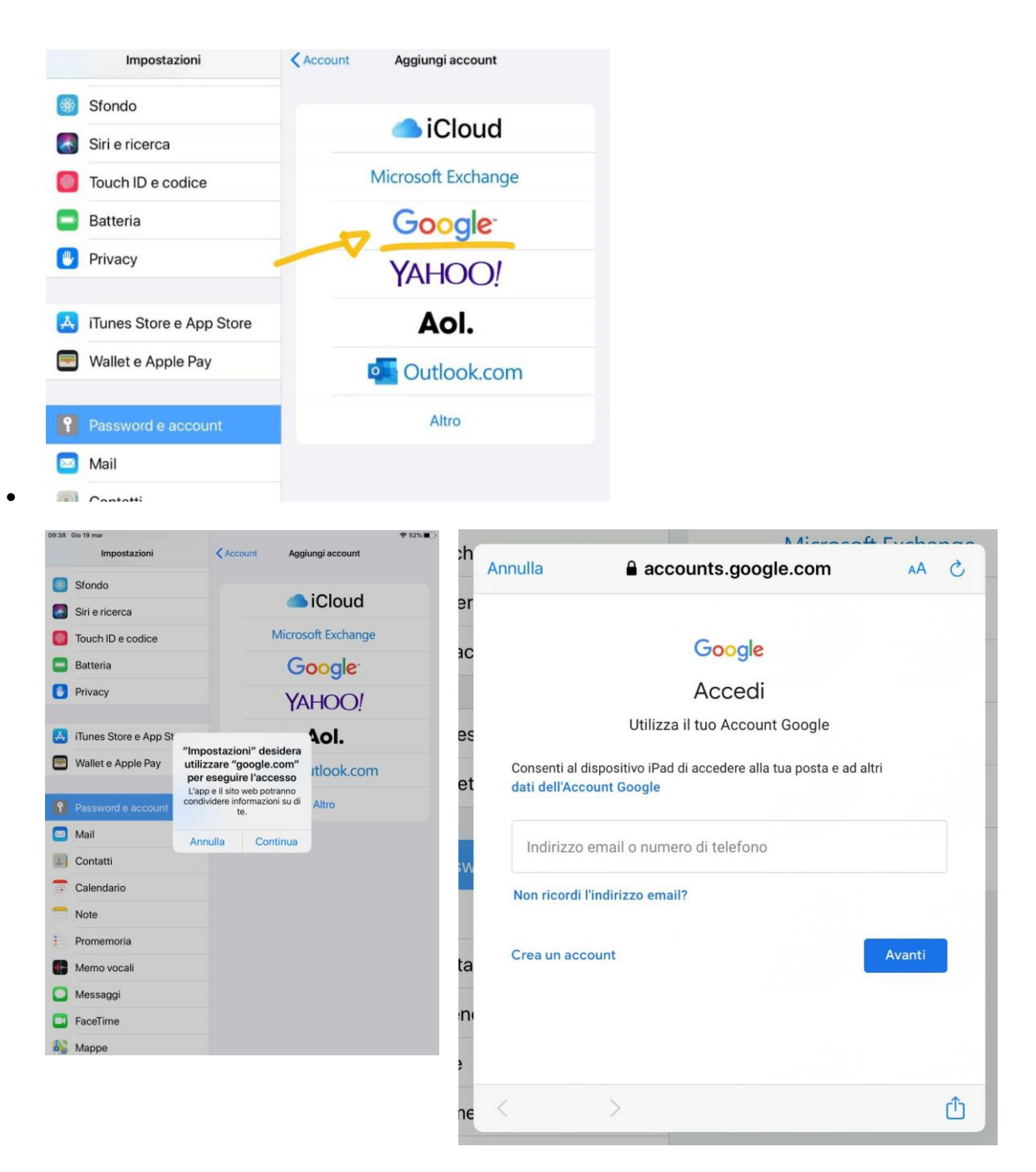

Ora puoi iniziare ad utilizzare le applicazioni di G Suite.